# User Guide

**Enterprise Wi-Fi 6 Router**

**EAI2326**

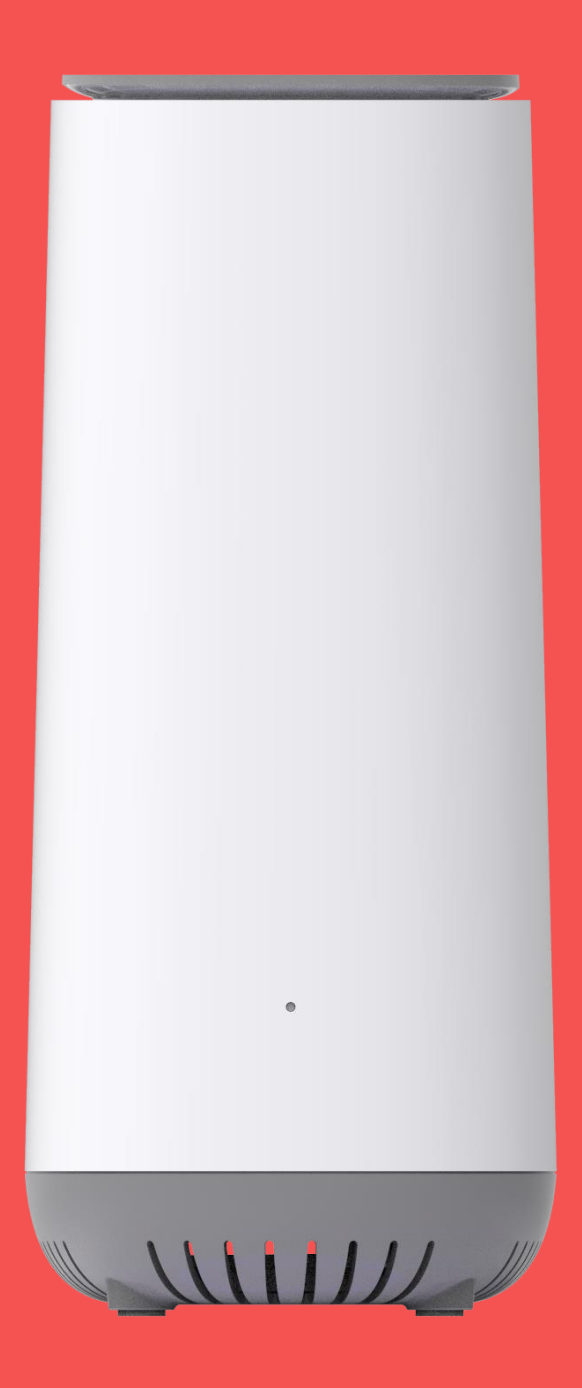

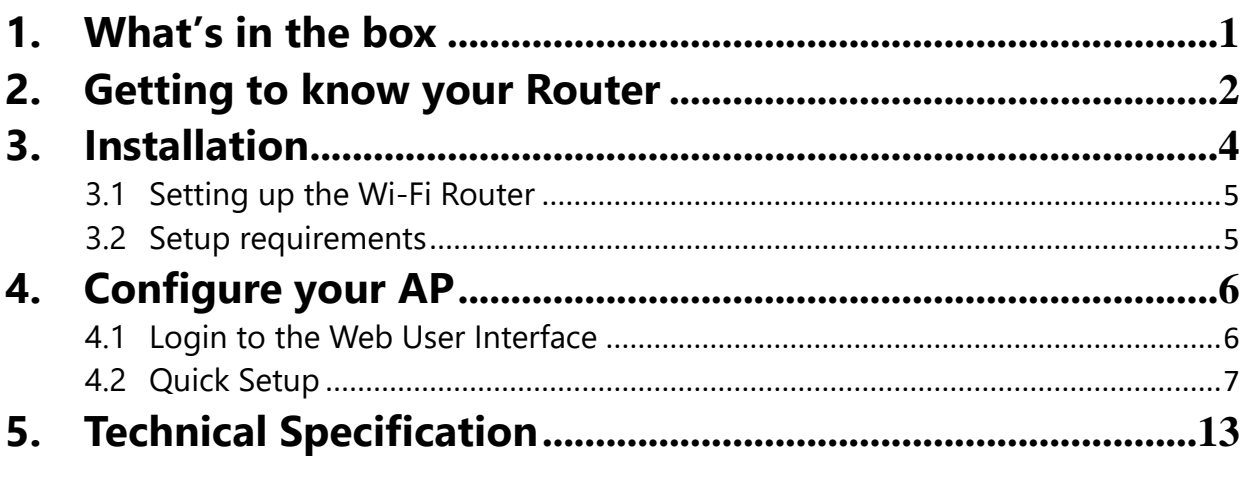

## <span id="page-2-0"></span>**1. What's in the box**

Open the box and remove the Wi-Fi Router, power adapter, Quick Start Guide and Ethernet cable.

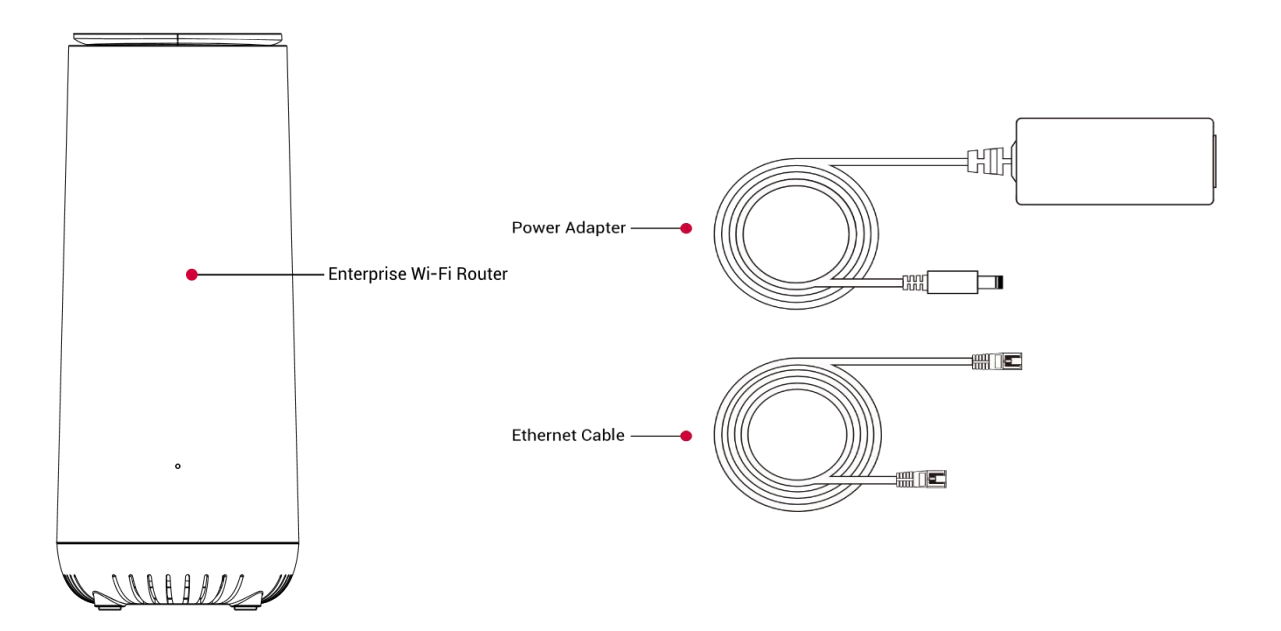

The box contains the following items:

- Wi-Fi Router.
- · AC power adapter.
- **Cuick Start Guide.**
- $\cdot$  Ethernet cable

If any items are missing or damaged, please contact your dealer. Please keep original packing materials in case you need to return the product for repairing.

## <span id="page-3-0"></span>**2. Getting to know your Router**

## **Physical interfaces**

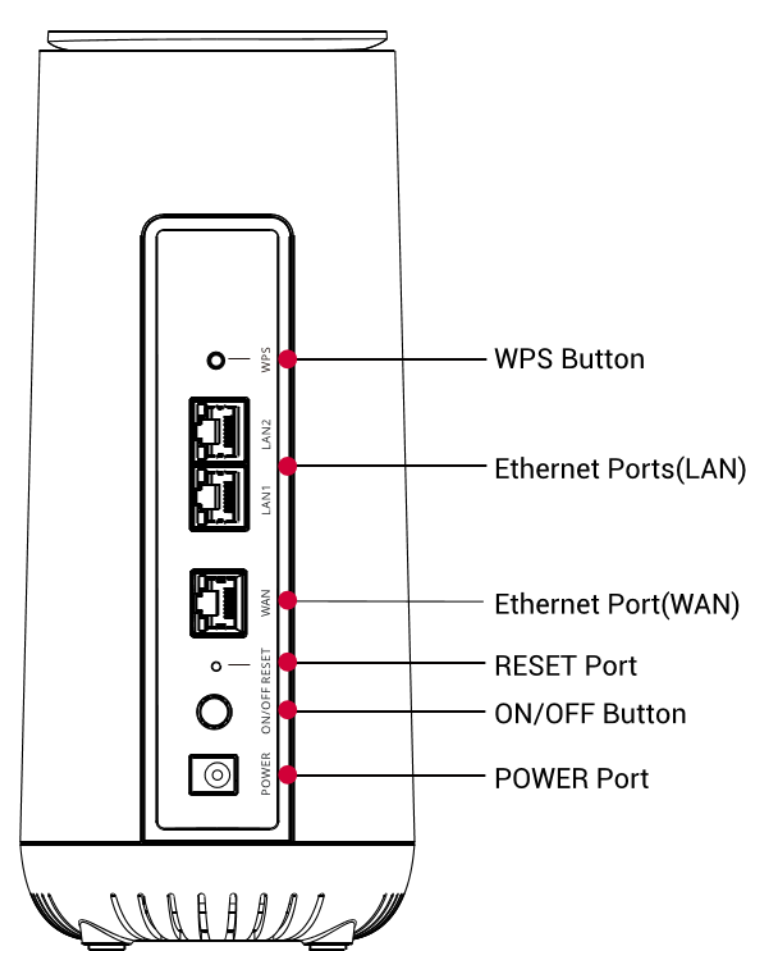

#### Button Behavior

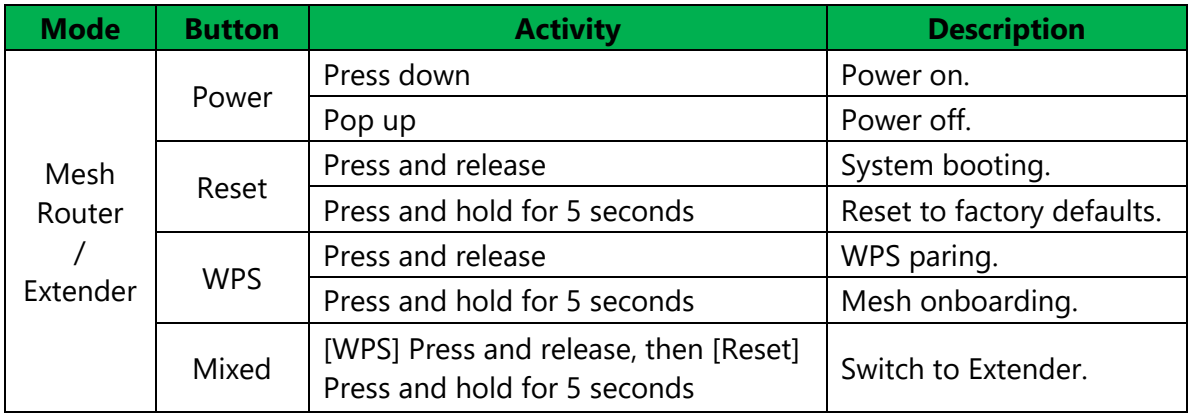

### **LEDs**

The LEDs indicate the router's power and connection.

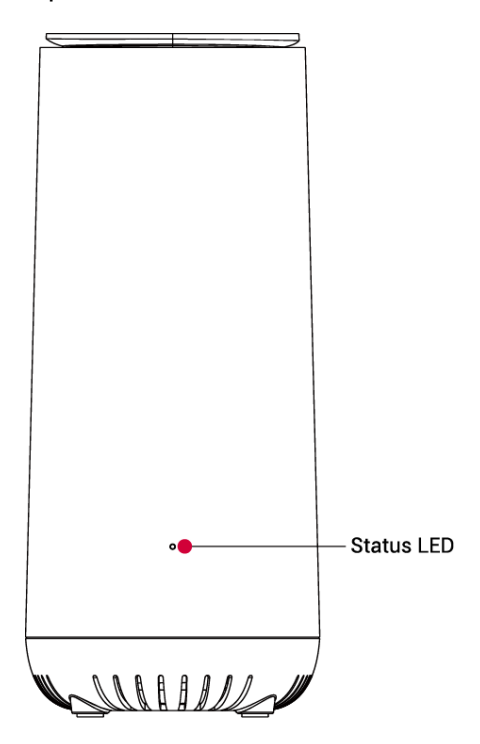

#### LED Behavior

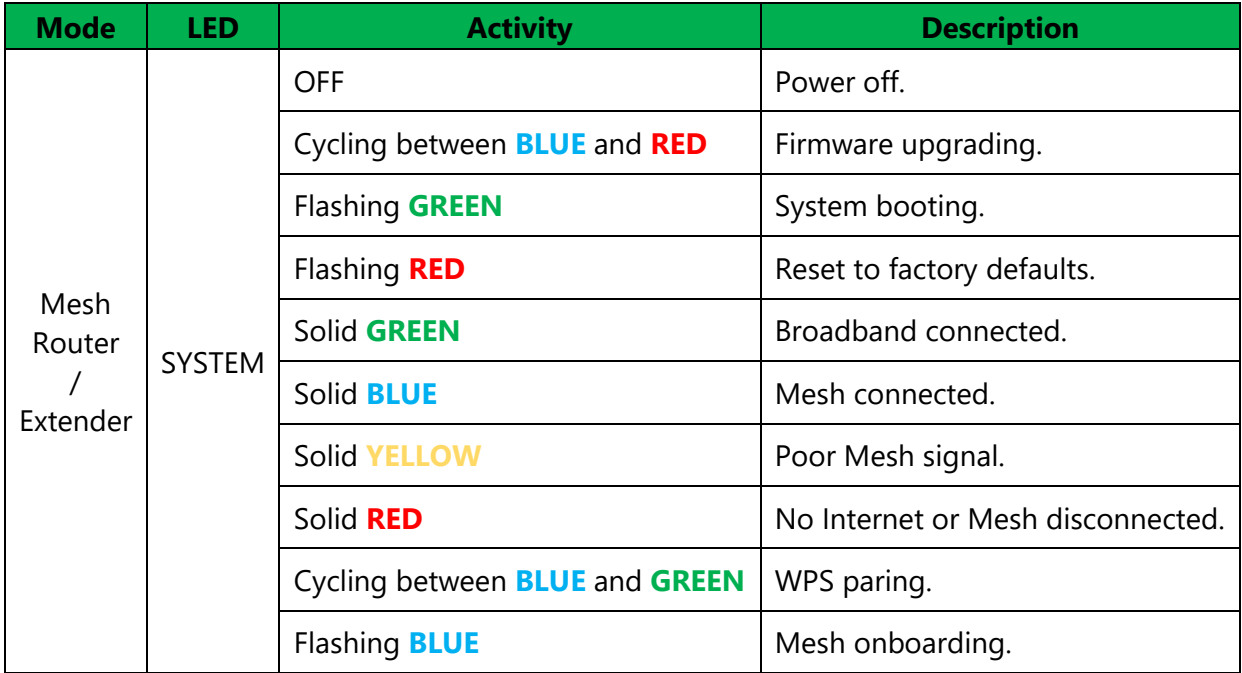

## <span id="page-5-0"></span>**3. Installation**

1. Plug the power cord into the POWER jack and the ISP network cable into the WAN port.

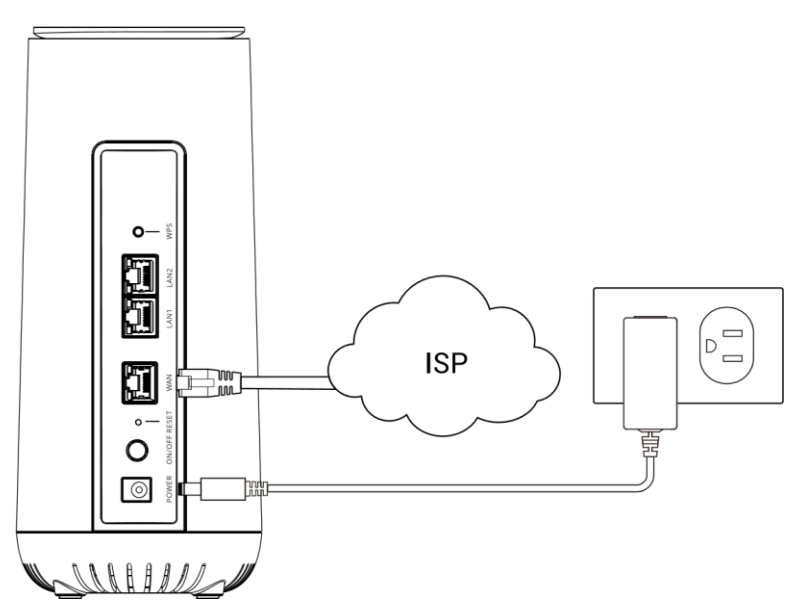

2. Press the router's power switch on, then head to **4. Configure your Router** to setup your Wi-Fi Router.

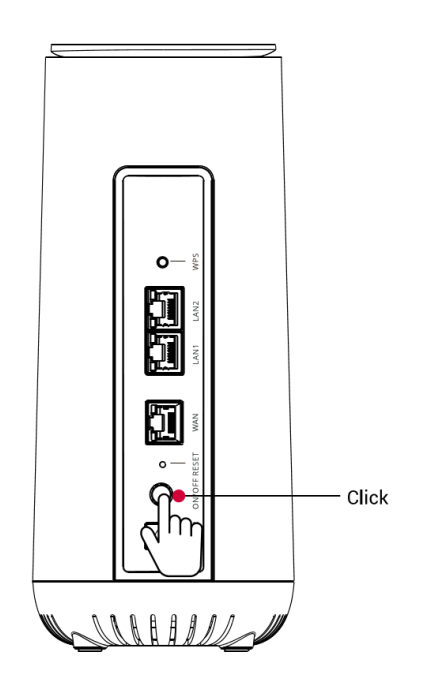

### **3.1 Setting up the Wi-Fi Router**

<span id="page-6-0"></span>You will start by identifying the ideal location for your router-that location will meet the following criteria:

- In an open space away from:
	- Walls or obstructions
	- Heavy-duty appliances or electronics such as microwave ovens and baby monitors
	- Metal fixtures, enclosures, cabinets, reinforced concrete, or pipes
- Near a power outlet
- <span id="page-6-1"></span>• On an upper floor of the home or at least 6 feet off the floor.

#### **3.2 Setup requirements**

To configure your wireless network via computer, you need a computer or mobile phone or tablet that meets the following system requirements:

- Ethernet RJ-45 (LAN) port
- Or IEEE 802.11a/b/g/n/ac/ax wireless capability
- An installed TCP/IP service
- Web browser such as Internet Explorer, Firefox, Safari, or Google Chrome

## <span id="page-7-0"></span>**4. Configure your AP**

### **4.1 Login to the Web User Interface**

<span id="page-7-1"></span>1. Connect an Ethernet cable directly between a local PC and device Port LAN.

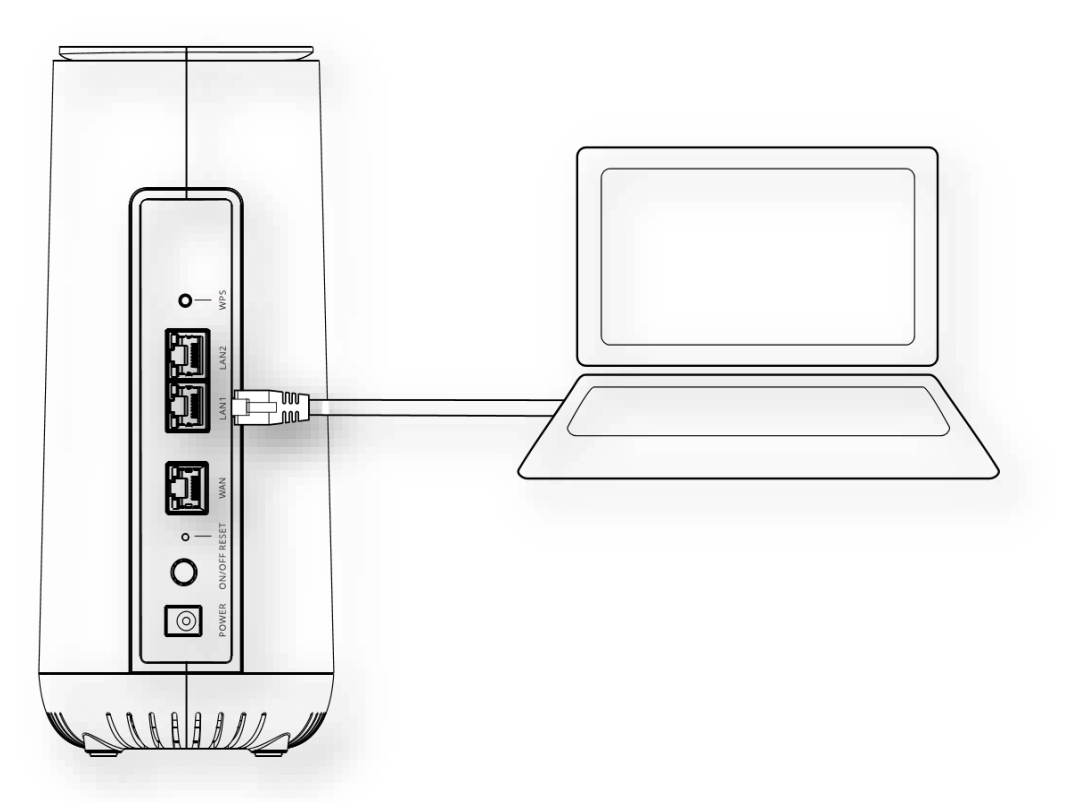

2. Open a web browser and enter the AP's default address **http://192.168.50.1**  (mesh router mode) in the address bar.

3. Log into the Web UI using the default username: **admin** and password. The default password was printed on the label.

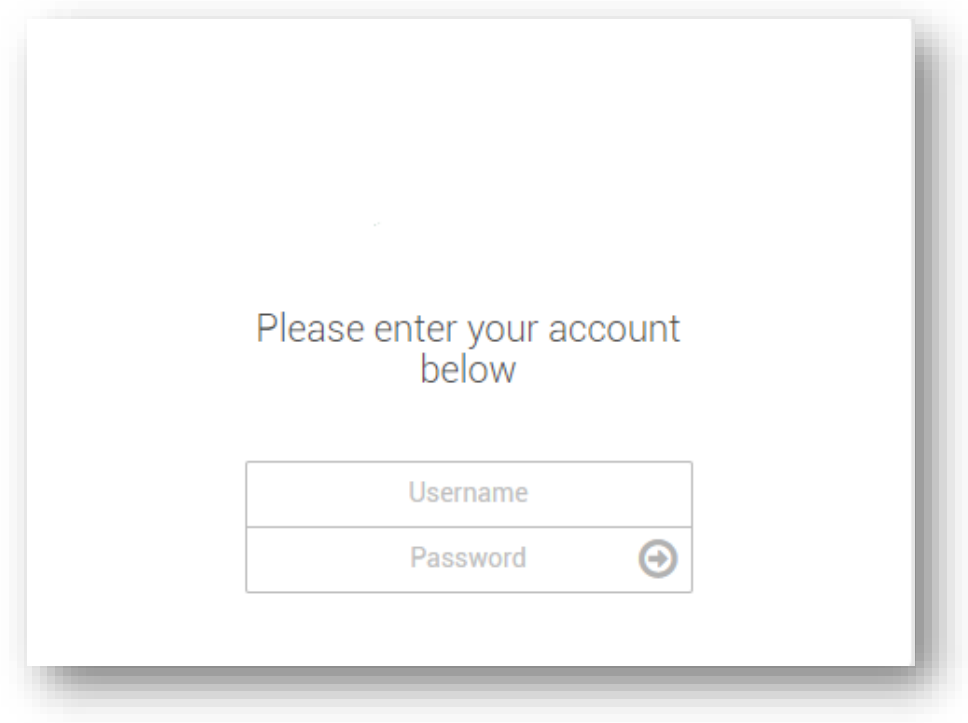

### **4.2 Quick Setup**

#### <span id="page-8-0"></span>**Operation Mode Setup**

Please go to **Network > Operation Mode** page to setup operation mode.

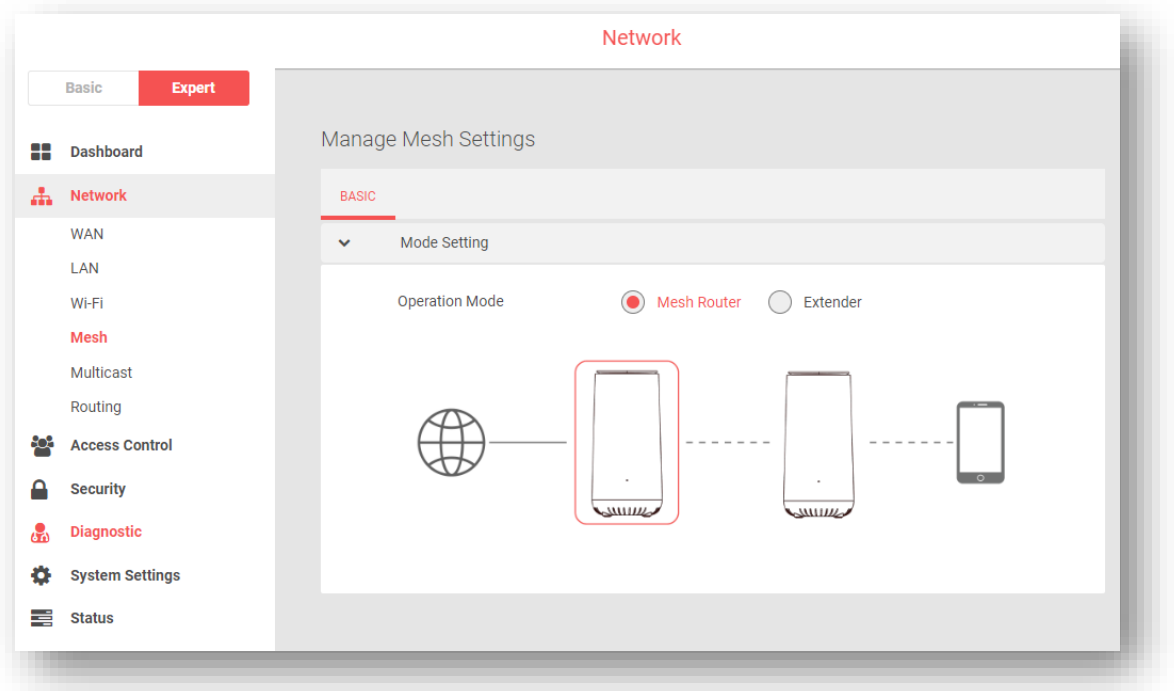

There are 2 kinds of Operation modes:

- Mesh Router mode: Mesh router mode have traditional routing functions and also support Mesh network interconnection.
- Extender mode: Extender mode expands the area of coverage of your Wi-Fi network without additional cables. In this mode, the device works as a wireless bridge with the ability to connect wireless clients and Ethernet network devices to its Wi-Fi network. This mode is ideal for extending an existing Wi-Fi network area.

#### **Topology Setup**

Configure one device as Mesh Router and other devices as Extender. Mesh Router connect WAN Port with Ethernet WAN. Mesh Router connect RE with Ethernet LAN cable. When Ethernet Mesh set up successful, the Extender will turn solid blue. Then you can remove the Ethernet cable of the Extender and Extender will set up Wi-Fi Mesh.

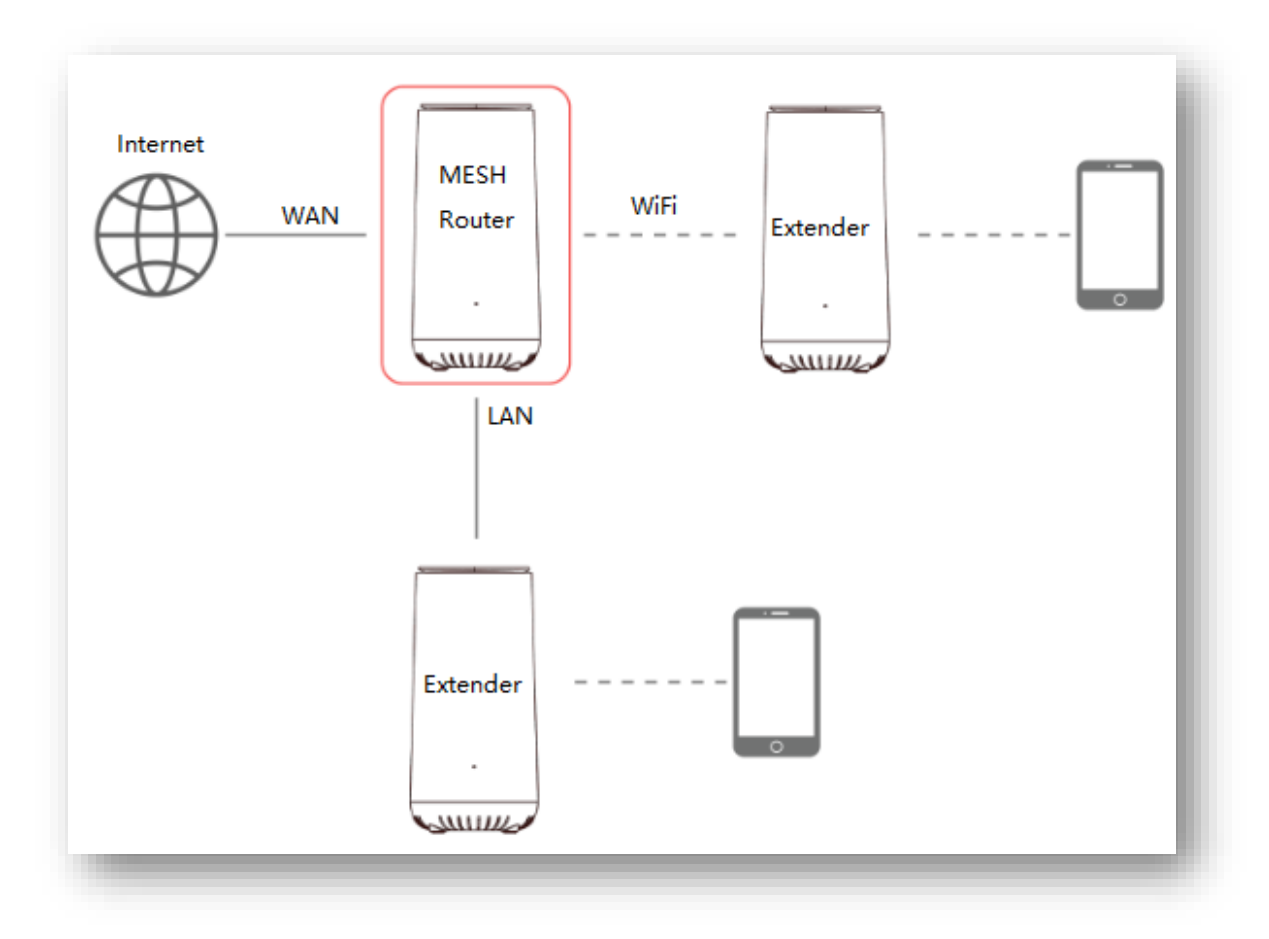

#### **Connect Wi-Fi Clients to AP**

Connect Smart Phone to Home SSID, scan Home SSID in Smart Phone and input the Home Room Password, the first device entered Home Room will be assigned as Administrator.

Connect Wi-Fi clients to Home SSID/Common SSID/Guest SSID, input Wi-Fi password, the Wi-Fi client will connect to device and get IP. All the devices will stay in common waiting room and can't get access to internet unless move them to rooms.

Connect Wi-Fi clients to Home SSID/Common SSID/Guest SSID, input Room password, the Wi-Fi client will connect to device and get IP. All the devices will stay in corresponding room waiting room and can't get access to internet unless move them to rooms.

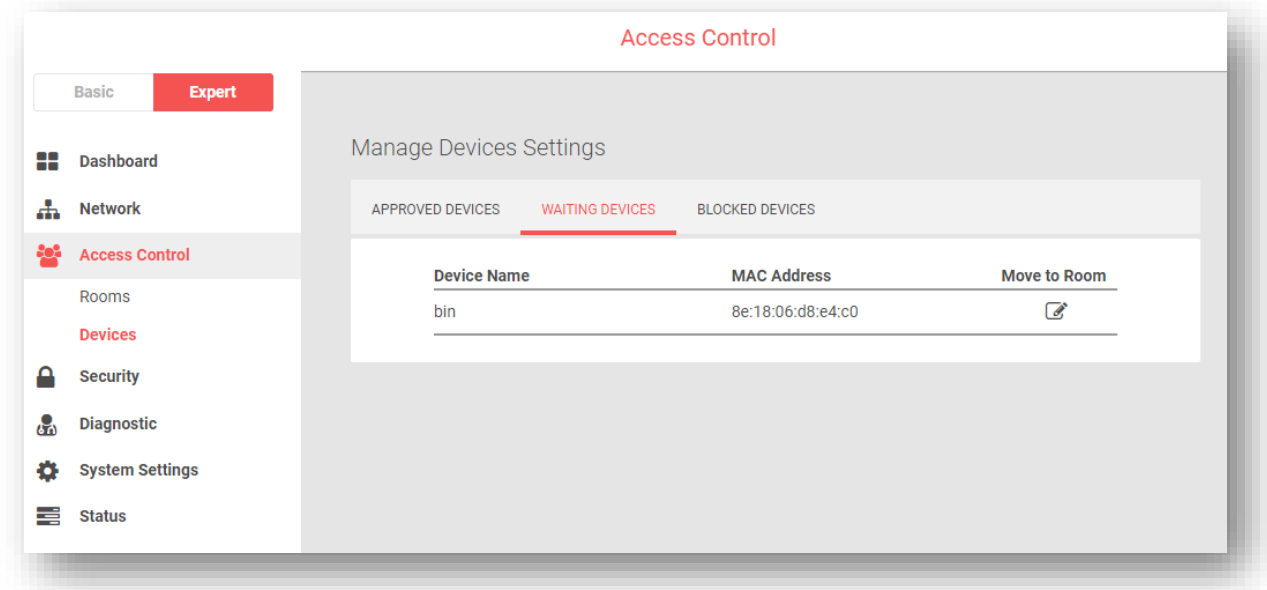

#### **Move Wi-Fi Clients to Rooms**

Administrator can move Wi-Fi clients in waiting room to rooms. After approved by administrator to rooms, the Wi-Fi clients will get room subnet IP and can get access to internet.

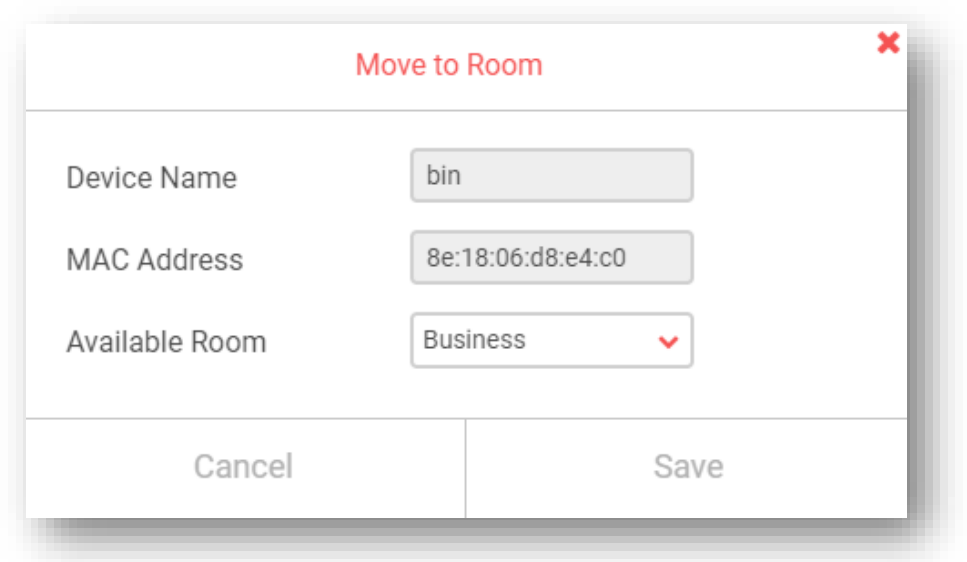

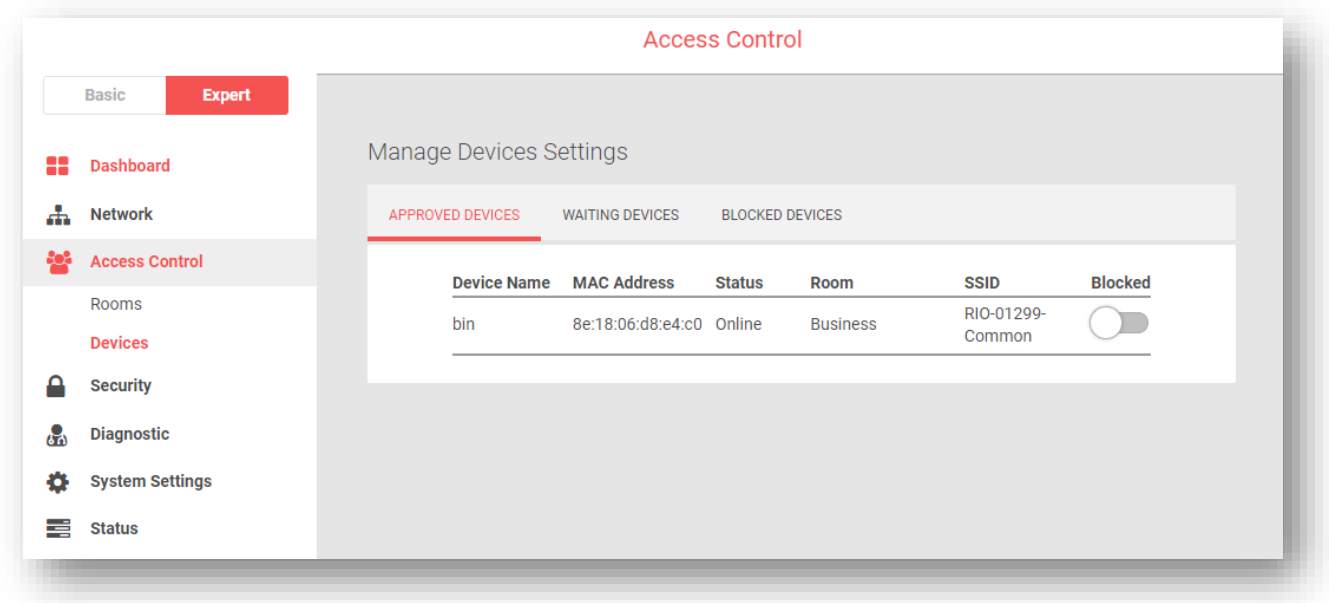

#### **Block devices**

Enable Blocked devices in Approved Devices, the device will be unable access to internet.

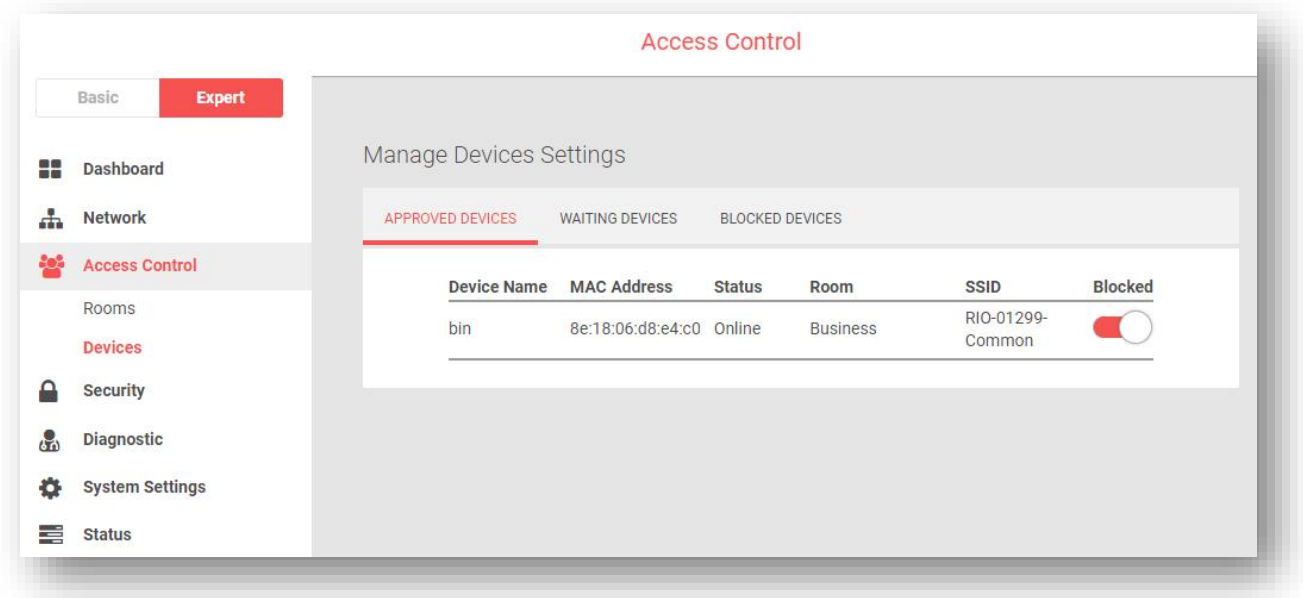

#### **Configure parental control rules**

Add parental control rules to rooms, all the devices in this room can only access the website (in specific time) as configured.

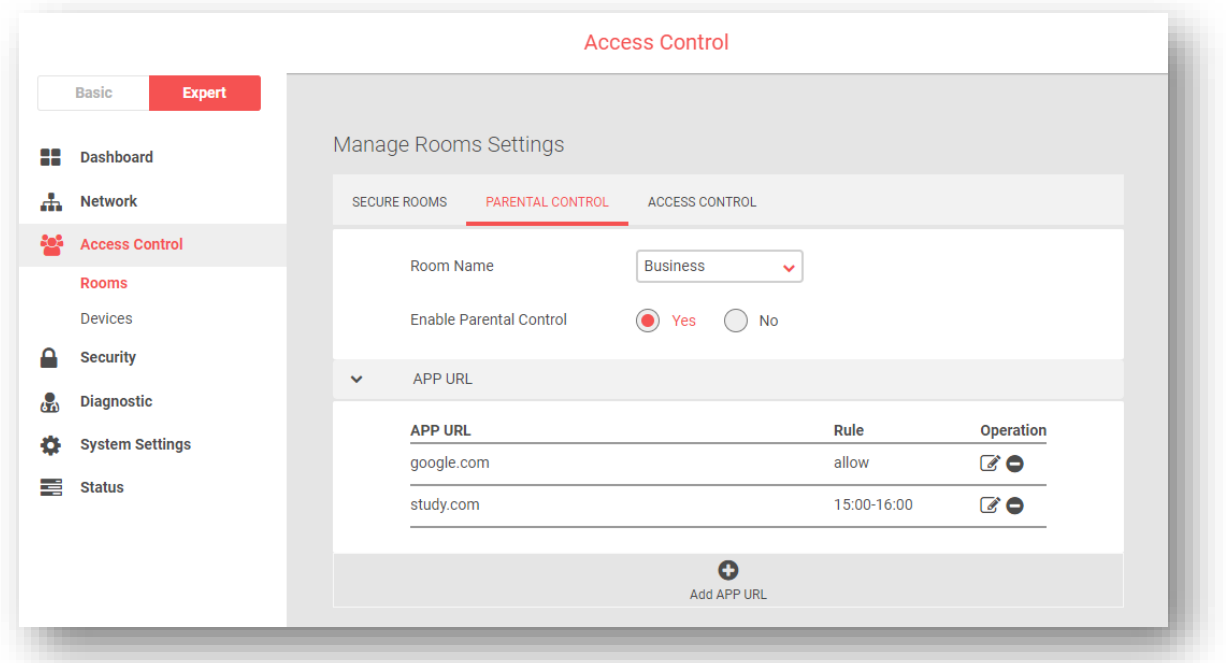

#### **Configure Access Control Rules**

Grant room authority to other rooms. For example, grant Business Room access to Printer Room, then all the devices in Business Room can get access to devices in Printer Room. But on the country, the devices in Printer Room can't get access to the devices in Business Room.

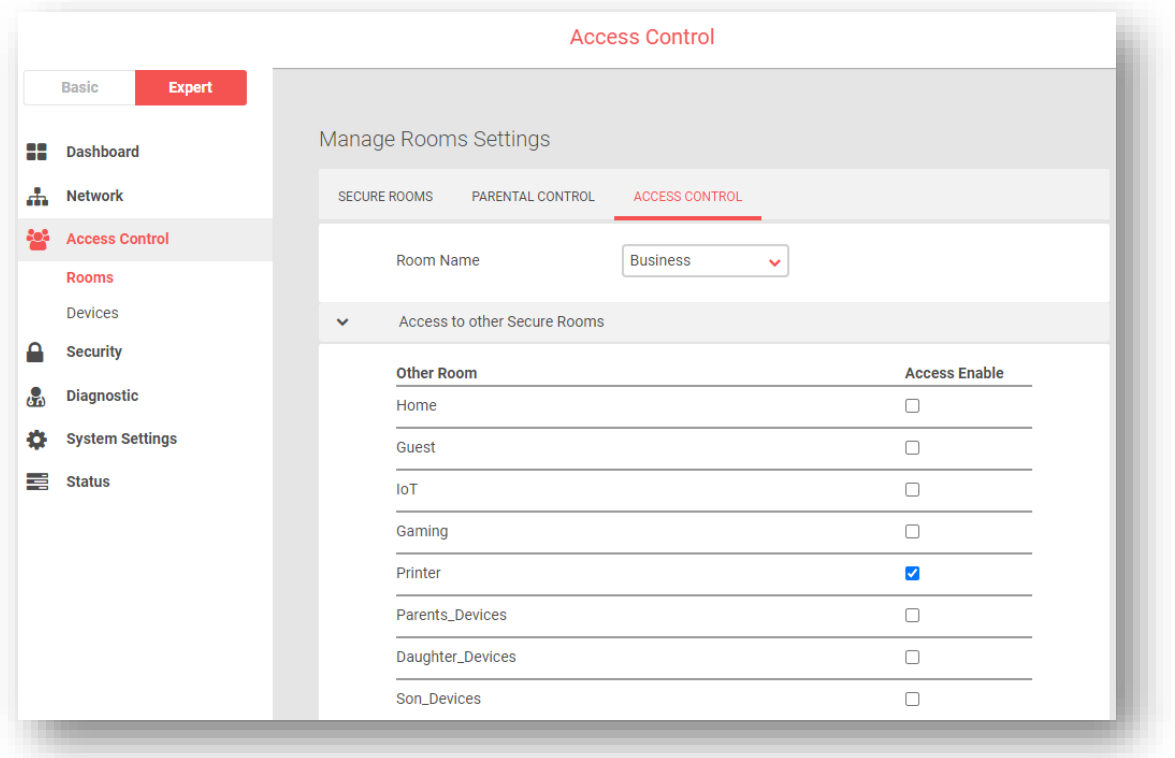

## <span id="page-14-0"></span>**5. Technical Specification**

## **Physical**

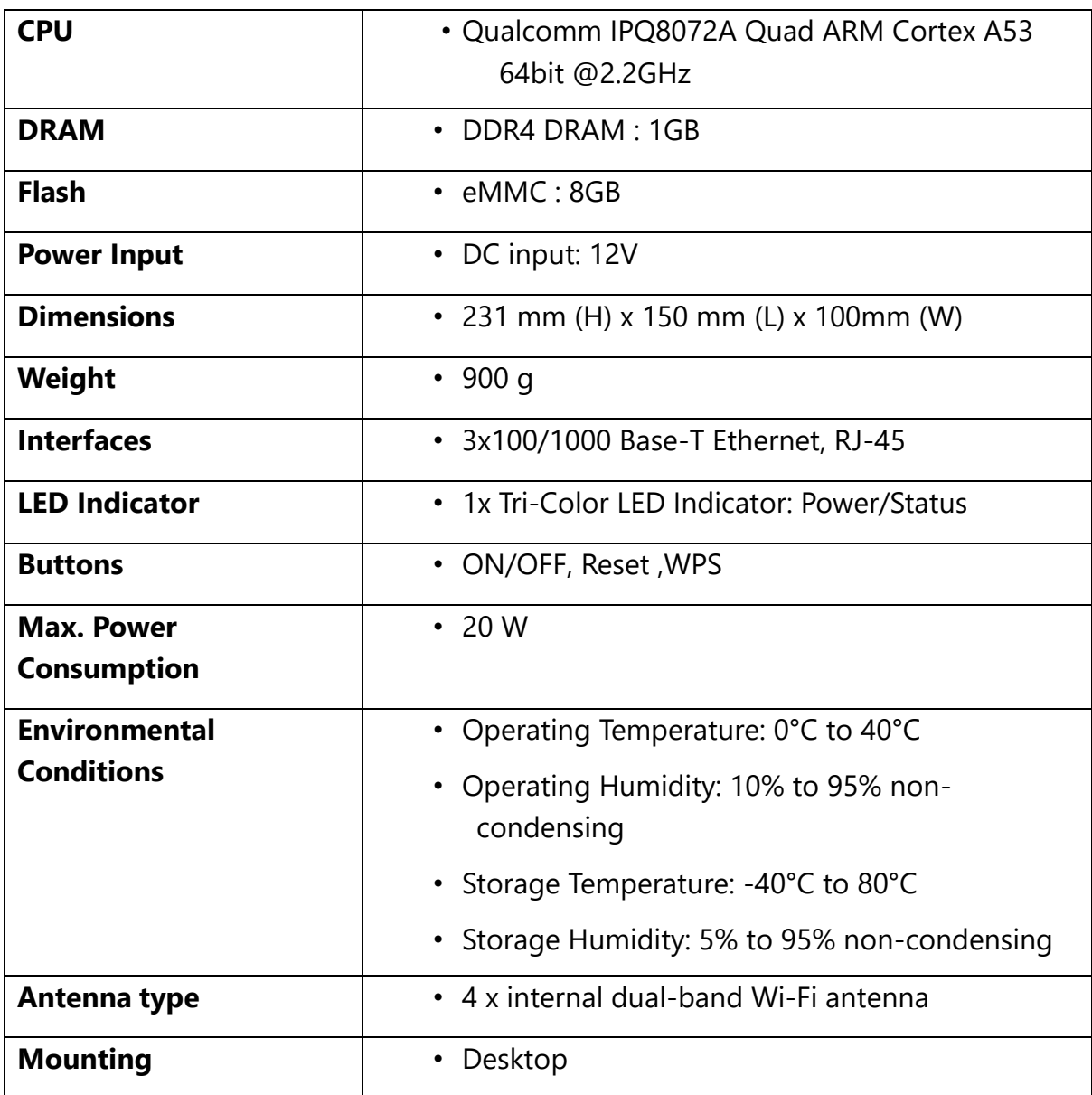

### **Wi-Fi**

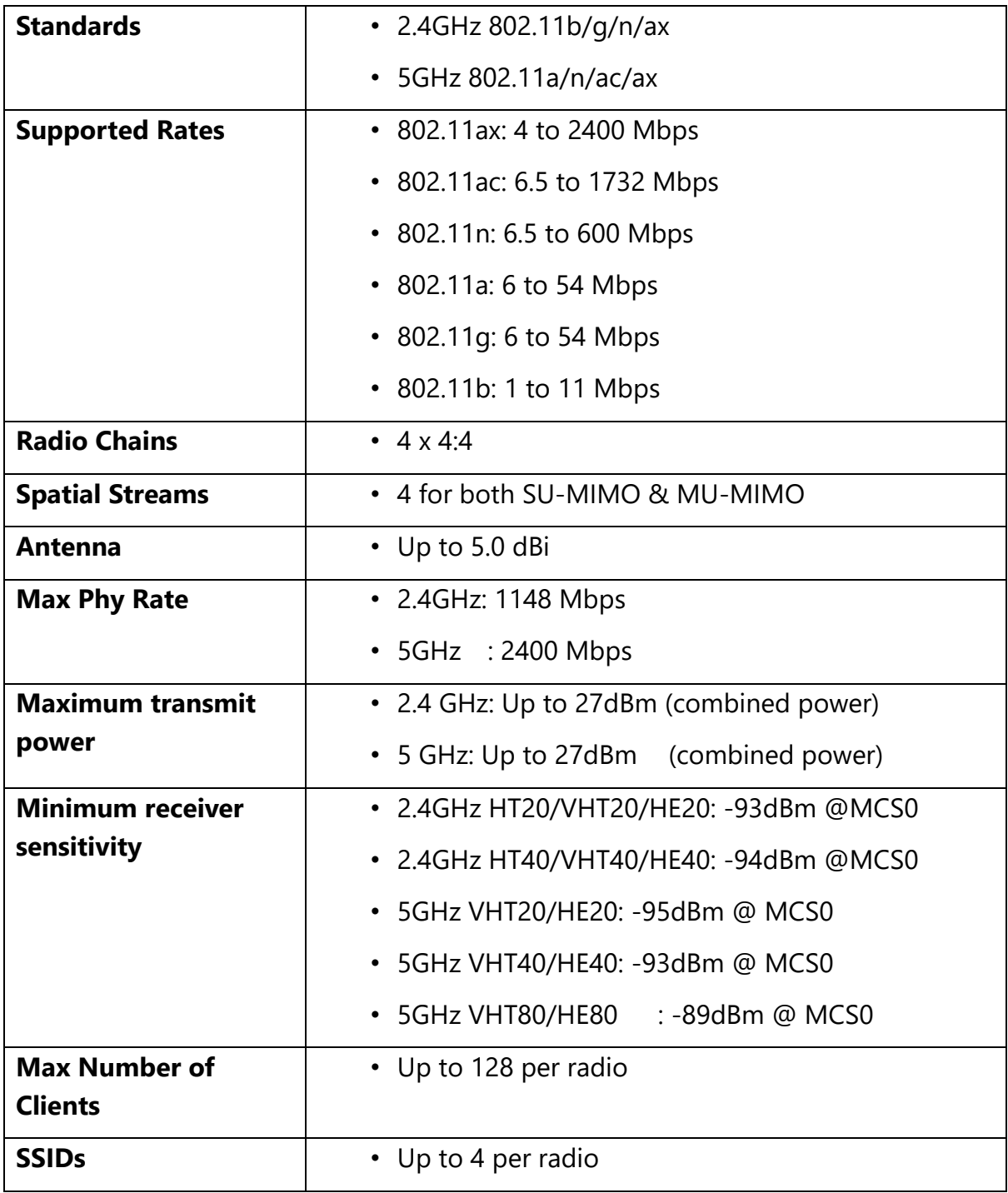

## **6. FCC Statement**

#### **Federal Communication Commission Interference Statement**

This equipment has been tested and found to comply with the limits for a Class B digital device, pursuant to Part 15 of the FCC Rules. These limits are designed to provide reasonable protection against harmful interference in a residential installation. This equipment generates, uses, and can radiate radio frequency energy and, if not installed and used in accordance with the instructions, may cause harmful interference to radio communications. However, there is no guarantee that interference will not occur in a particular installation. If this equipment does cause harmful interference to radio or television reception, which can be determined by turning the equipment off and on, the user is encouraged to try to correct the interference by one of the following measures:

- Reorient or relocate the receiving antenna.
- Increase the separation between the equipment and receiver.
- Connect the equipment into an outlet on a circuit different from that to which the receiver is connected.
- Consult the dealer or an experienced radio/TV technician for help.

FCC Caution: Any changes or modifications not expressly approved by the party responsible for compliance could void the user's authority to operate this equipment.

This device complies with Part 15 of the FCC Rules. Operation is subject to the following two conditions: (1) This device may not cause harmful interference, and (2) this device must accept any interference received, including interference that may cause undesired operation.

For product available in the USA/Canada market, only channel 1~11 can be operated. Selection of other channels is not possible.

This device operates in the 2.4GHz and 5GHz frequency and is restricted for indoor use.

The device for operation in the band 5150–5250 MHz is only for indoor use to reduce the potential for harmful interference to co-channel mobile satellite systems.

### **IMPORTANT NOTE: FCC Radiation Exposure Statement:**

This equipment complies with FCC radiation exposure limits set forth for an uncontrolled environment. This equipment should be installed and operated with minimum distance 21 cm between the radiator & your body.

ASKEY INTERNATIONAL CORPORATION (AIC)

4017 Clipper Court, Fremont CA 94538, USA TEL:+1-510-415-2767